# **HP OpenView Route Analytics Management System**

# **Appliance Setup Guide**

**Software Version: 3.7**

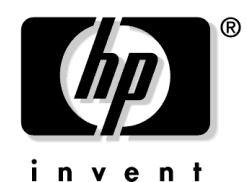

**Manufacturing Part Number: BA129-90012 Document Release Date: November 2005 Software Release Date: November 2005**

© Copyright 2005 Hewlett-Packard Development Company, L.P.

# **Legal Notices**

#### **Warranty.**

*Hewlett-Packard makes no warranty of any kind with regard to this document, including, but not limited to, the implied warranties of merchantability and fitness for a particular purpose. Hewlett-Packard shall not be held liable for errors contained herein or direct, indirect, special, incidental or consequential damages in connection with the furnishing, performance, or use of this material.*

A copy of the specific warranty terms applicable to your Hewlett-Packard product can be obtained from your local Sales and Service Office.

### **Restricted Rights Legend.**

Use, duplication or disclosure by the U.S. Government is subject to restrictions as set forth in subparagraph  $(c)(1)(ii)$  of the Rights in Technical Data and Computer Software clause in DFARS 252.227-7013.

Hewlett-Packard Company United States of America

Rights for non-DOD U.S. Government Departments and Agencies are as set forth in FAR 52.227-19(c)(1,2).

### **Copyright Notices.**

©Copyright 1999-2005 Hewlett-Packard Development Company, L.P.

No part of this document may be copied, reproduced, or translated to another language without the prior written consent of Hewlett-Packard. The information contained in this material is subject to change without notice.

Contains software from Packet Design, Inc.

©Copyright 2005 Packet Design, Inc.

### **Trademark Notices.**

Linux is a U.S. registered trademark of Linus Torvalds.

Microsoft® and Windows® are U.S. registered trademarks of Microsoft Corporation.

UNIX® is a registered trademark of The Open Group.

# **Contents**

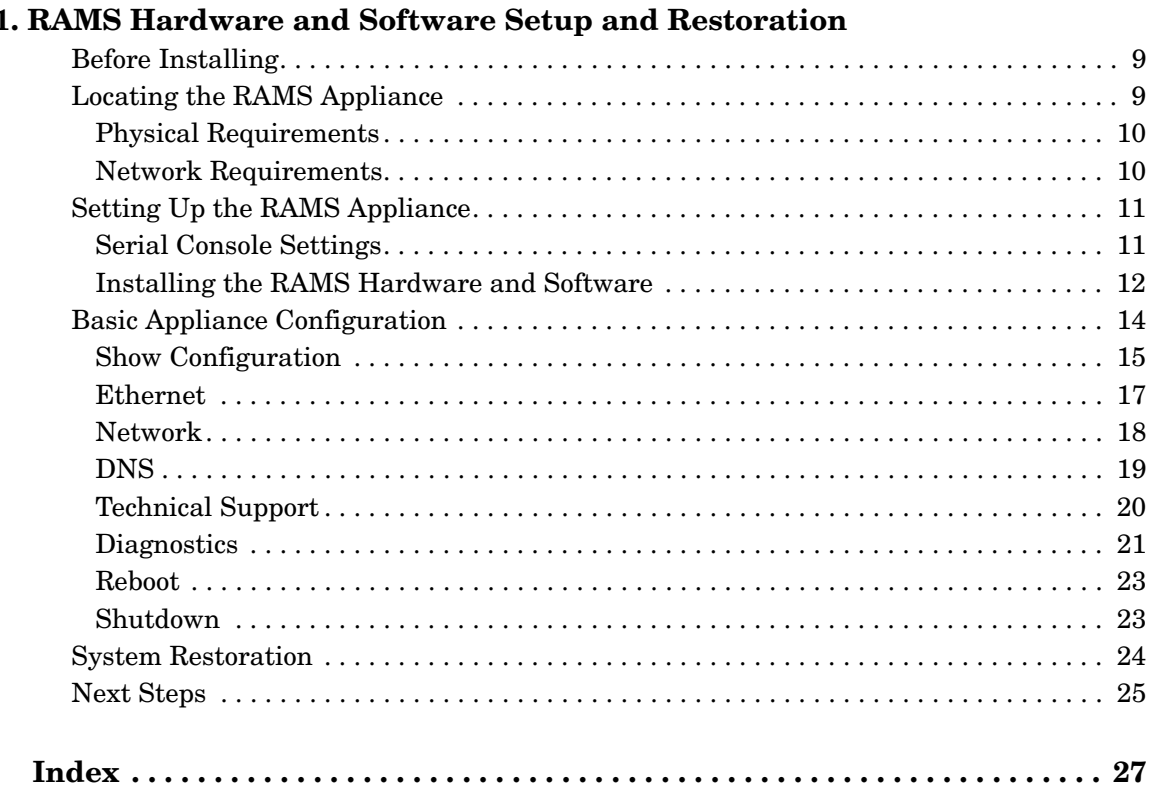

 $\overline{a}$ 

# **Contents**

# **Support**

Visit the HP OpenView web site at:

#### **http://www.managementsoftware.hp.com/**

This web site provides contact information and details about the products, services, and support that HP OpenView offers.

HP OpenView online software support provides customer self-solve capabilities. It provides a fast and efficient way to access interactive technical support tools needed to manage your business. As a valuable support customer, you can benefit by using the support site to:

- Search for knowledge documents of interest
- Submit enhancement requests
- Download software patches
- Manage a support contract
- Look up HP support contacts
- Review information about available services
- Enter discussions with other software customers
- Research and register for software training

Most of the support areas require that you register as an HP Passport user and log in. Many also require a support contract.

To find more information about access levels, go to:

**http://www.hp.com/managementsoftware/access\_level**

To register for an HP Passport ID, go to:

**http://www.managementsoftware.hp.com/passport-registration.html**

# <span id="page-6-0"></span>**1 RAMS Hardware and Software Setup and Restoration**

This document describes how to perform the installation of the hardware and software that makes up a "RAMS appliance". A RAMS appliance consists of an HP Proliant DL360 server running HP OpenView Route Analytics Management System software.

Follow the instructions in this section carefully. Make sure that you have completed each step before proceeding to the next.

When you have finished the tasks described in this document, turn to the *Route Analytics Management System User's Guide* for additional instructions on the detailed configuration and use of the HP OpenView Route Analytics Management System.

# <span id="page-8-0"></span>**Before Installing**

<span id="page-8-2"></span>Make sure you have all the following items before proceeding:

- ❏ HP Proliant DL360 server, purchased separately, along with its AC power cords, and rack-mount kit
- ❏ A serial console to attach to the server (You can use a PC as a terminal, running a program like Minicom for Linux or HyperTerminal for MS Windows®.)
- ❏ A null-modem serial cable to the serial console to the console port
- ❏ CAT 5 Ethernet cable for connecting the unit to the network
- ❏ The *hardware installation and configuration poster* that accompanies the HP Proliant DL360
- ❏ The Documentation CD-ROM that accompanies the HP Proliant DL360
- ❏ The *Route Analytics Managment System Software and Recovery* CD-ROM, which contains the RAMS software
- ❏ The *Route Analytics Management System User's Guide,* included with the *Route Analytics Managment System Software and Recovery* CD-ROM.

# <span id="page-8-1"></span>**Locating the RAMS Appliance**

<span id="page-8-3"></span>Before proceeding, you should decide where to locate RAMS appliance (HP Proliant DL360 running RAMS software), both physically and with regard to network connections.

# <span id="page-9-0"></span>**Physical Requirements**

<span id="page-9-3"></span>The physical environment should accommodate the specifications for the HP Proliant DL360 with regard to space, airflow, power, and temperature. For details, see the *HP Proliant DL360 Server Setup and Installation Guide*, available on the documentation CD-ROM that accompanies the HP Proliant DL360 server.

# <span id="page-9-1"></span>**Network Requirements**

<span id="page-9-2"></span>You should plan to locate the RAMS appliance on the backbone of the network, in the most redundant part of the network.

HP recommends that you connect the RAMS appliance to one of the core routers. In that location, the RAMS appliance is more resilient to loss of edge connectivity, and remains useful for recovery purposes even during a widespread outage.

#### **Connecting the RAMS Appliance to Routers on the Network**

(\*\*\* Please validate the facts in this section carefully! \*\*\*)

<span id="page-9-5"></span>There are two 10BASE-T, 100BASE-TX, and 1000BASE-T Ethernet ports with RJ-45 connectors on the back of the HP Proliant DL360.

The default Administration Interface for RAMS is port 1. The RAMS appliance can connect to the network through either port for route analysis.

<span id="page-9-4"></span>The RAMS appliance establishes communication with routers in the network via the routing protocol over its physical connections. It can be connected directly, or through a switch or hub:

- You can connect directly to a switch with a standard CAT5 Ethernet cable. The switch must connect to a router port that is not in passive mode.
- You can connect directly to a router with a CAT5 crossover Ethernet cable. Make sure the router port is not in passive mode.

The RAMS appliance supports the following option cards, to provide more Ethernet ports:

- 10/100 Base-T RJ-45 Quad Port Card.
- 000 Base-SX Short Haul Fiber Card (Dual port).

# <span id="page-10-2"></span><span id="page-10-0"></span>**Setting Up the RAMS Appliance**

This sections explains how you install the HP Proliant DL360 hardware and RAMS software. This combination of hardware and software is called the RAMS appliance.

<span id="page-10-4"></span>If necessary, install any hardware options (additional memory or expansion boards) before physically installing the HP Proliant DL360 server. For details, see the *HP Proliant DL360 Server Setup and Installation Guide*, available on the documentation CD-ROM that accompanies the HP Proliant DL360 server.

# <span id="page-10-1"></span>**Serial Console Settings**

<span id="page-10-3"></span>You will use a serial console to do some initial work on the server.

Before powering on the HP Proliant DL360 for the first time, connect a serial console to the serial port on the back panel. This will let you watch the boot-up information and configure the administration port.

You can use a PC as a terminal, running a program like Minicom for Linux or HyperTerminal for MS Windows®. Use the default serial port settings shown in Table 1-1.

| Feature                     | Setting |
|-----------------------------|---------|
| Baud rate (bits-per-second) | 9600    |
| <b>Bits</b>                 |         |
| Parity                      | None    |
| Stop bits                   |         |
| Hardware flow control       | N٥      |
| Emulation                   | ANSI    |

**Table 1-1 Serial Port Settings**

See the *HP BIOS Serial Console User Guide* (on the HP Proliant DL360 Documentation CD-ROM) for details.

After installing the operating system and RAMS software, you will be instructed to continue the setup using instructions in the *Route Analytics Management System User's Guide*.

### <span id="page-11-0"></span>**Installing the RAMS Hardware and Software**

There are two equivalent ways to install the HP Proliant DL360 server, its operating system, and the RAMS software. Most users can use the Quick Installation approach, discussed first:

#### **Quick Installation**

<span id="page-11-2"></span>Follow the simplified instructions in the *HP Proliant DL360 hardware installation and configuration poster* that accompanies the HP Proliant DL360 server.

In step 8, "Rebooting the Server", use the "Manual installation" method, and insert the *Route Analytics Managment System Software and Recovery* CD-ROM.

The operating system and RAMS software are automatically installed without further input. The console displays the activity in progress. At the completion of this phase, the final line in the console display reads as follows:

\*\*\* Bootstrap completed

When the above message is displayed, remove the *Route Analytics Managment System Software and Recovery* CD-ROM. Hold the power button down until the unit turns off, and proceed to ["Basic Appliance](#page-13-1)  [Configuration" on page 14](#page-13-1).

#### **General Installation**

<span id="page-11-1"></span>Follow the detailed instructions in the *HP Proliant DL360 Server Setup and Installation Guide*, available on the documentation CD-ROM that accompanies the HP Proliant DL360 server.

However, **stop when you reach "***Installation Sequence***" section**, which gives instructions related to the installation of an operating system.

Instead of the instructions in that document, proceed as follows:

1. Turn the HP Proliant DL360 server on, and immediately insert the *Route Analytics Managment System Software and Recovery* CD-ROM in the drive. After hardware checks, the server will boot from the CD. If it does not boot from the CD, turn the unit off, wait 30 seconds, and turn it on again.

2. The operating system and RAMS software are automatically installed without further input. The console displays the activity in progress. This phase completes in about 10 minutes. The final message on the console reads as follows:

\*\*\* Bootstrap completed

3. When the above message is displayed, remove the *Route Analytics Managment System Software and Recovery* CD-ROM. Hold the power button down until the unit turns off, and proceed to ["Basic](#page-13-1)  [Appliance Configuration" on page 14](#page-13-1).

For details about the HP Proliant DL360 server, see the documentation CD-ROM that accompanies the unit.

**TIP** Note that the RAMS appliance is a special application of the HP Proliant DL360 server. The documents shipped with the server do not necessarily take this fact into account. Specifically, those documents contain no information about the RAMS appliance operating system or software.

> If you have any question about whether specific information applies in your case, contact your HP support representative.

# <span id="page-13-1"></span><span id="page-13-0"></span>**Basic Appliance Configuration**

<span id="page-13-2"></span>After the RAMS appliance is installed and loaded with the RAMS software (see ["Setting Up the RAMS Appliance" on page 11\)](#page-10-2), make sure the *Route Analytics Managment System Software and Recovery* CD is not in the CD-ROM drive, and turn the machine on.

<span id="page-13-3"></span>Initial boot-up and the final installation phase takes about 10 minutes, and requires no intervention. When complete, the console displays the RAMS basic configuration menu, and a command prompt as shown below:

```
RAMS
UnitID: 00E0186CA66F
Version: 2.0.39-B/0.1.21
Hostname: ramsunit.company.com
IP Address: 192.168.0.67
1) Show Configuration
2) Ethernet
3) Network
4) DNS
5) Technical Support
6) Diagnostics
7) Reboot
8) Shutdown
ramsunit.company.com>
```
<span id="page-13-4"></span>Type the number of your choice to see the default value or make changes. All choices are described in detail in the next sections.

In short, the Show Configuration option displays the software version and current configuration of the administration port. The Ethernet and Network menu items configure DHCP, DNS, and Ethernet for the administration port. The remaining choices facilitate support, or physically control the appliance.

Later, you will use a web-based interface for detailed configuration tasks, as described in the *Route Analytics Management System User's Guide*.

Every menu choice displays the default value, and asks if that value is acceptable. Some menu items offer more options depending on the choice made at the first question. You can confirm or cancel any change before it is committed.

# <span id="page-14-0"></span>**Show Configuration**

<span id="page-14-2"></span>This menu selection displays the software version and network parameters for the administration port. Sample output from this menu selection is shown in [Table 1-2.](#page-14-1)

Auto Negotiate, Speed, and Duplex indicate the current interface configuration.

After reconfiguring the interface, it may take a few seconds for this command to reflect the change.

<span id="page-14-1"></span>The UnitID field is required to upgrade the license key.

### **Table 1-2 Show Configuration**

**Menu selection** ramsunit.company.com> 1

RAMS Hardware and Software Setup and Restoration **Basic Appliance Configuration**

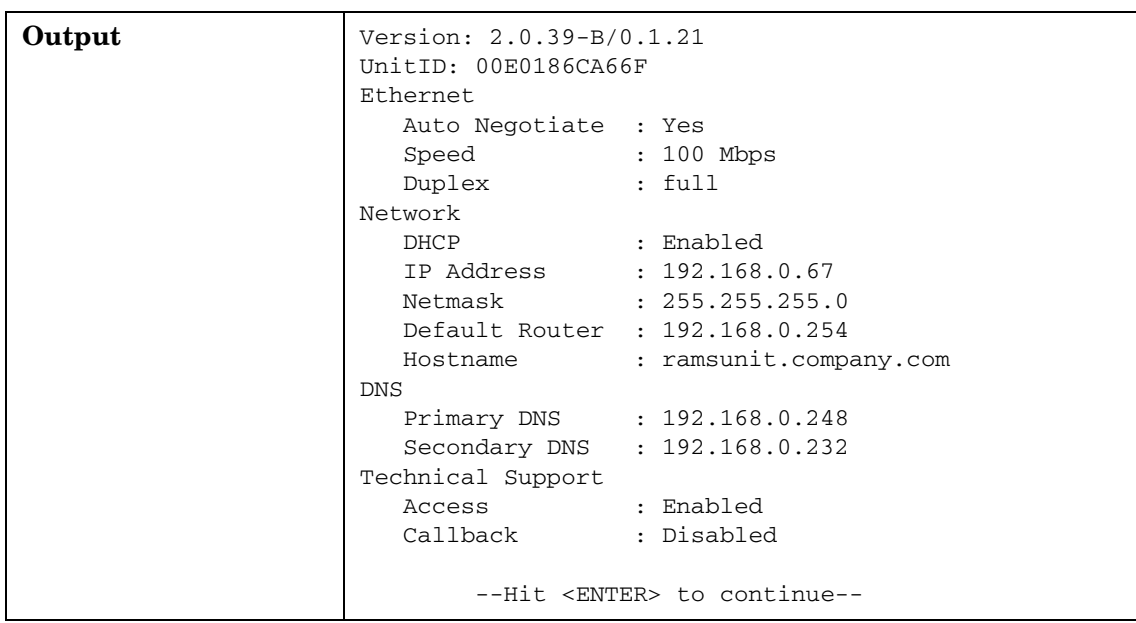

### **Table 1-2 Show Configuration (Continued)**

# <span id="page-16-0"></span>**Ethernet**

<span id="page-16-2"></span><span id="page-16-1"></span>This menu selection sets the Ethernet parameters for the administration port. From this menu selection, you can turn auto-negotiation on, or set the speed and duplex parameters. Setup options are illustrated in [Table 1-3](#page-16-1)

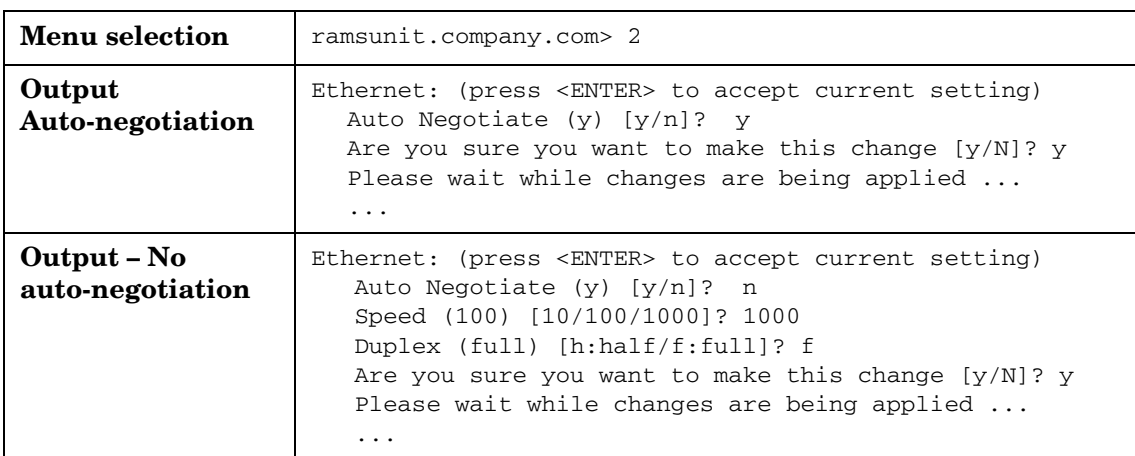

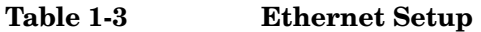

### <span id="page-17-0"></span>**Network**

<span id="page-17-2"></span><span id="page-17-1"></span>This menu selection lets you either turn on DHCP for the administration port, or set the IP Address, Netmask, Default router, and Hostname parameters for it. [Table 1-4](#page-17-1) illustrates setting the network configuration parameters.

| <b>Menu</b> selection   | ramsunit.company.com> 3                                                                                                    |
|-------------------------|----------------------------------------------------------------------------------------------------|
| <b>Output - DHCP</b>    | Network: (press <enter> to accept current setting)<br/>Use DHCP <math>(y)</math> <math>[y/n]</math>? y<br/>Are you sure you want to make this change <math>[y/N]</math>? y<br/>Please wait while changes are being applied <br/><math>\ddotsc</math></enter>                                                                                                    |
| <b>Output – No DHCP</b> | Network: (press <enter> to accept current setting)<br/>Use DHCP <math>(y)</math> <math>[y/n]</math>? n<br/>IP Address (192.168.0.67) : 10.123.234.56<br/>Netmask (255.255.255.0) : 255.255.252.0<br/>Default router (192.168.0.254) : 10.123.232.1<br/>Hostname(ramsunit.company.com):rams.lab.example.net<br/>Are you sure you want to make this change <math>[y/N]</math>? y<br/>Please wait while changes are being applied <br/>.</enter> |

**Table 1-4 Network Configuration**

### <span id="page-18-0"></span>**DNS**

<span id="page-18-2"></span><span id="page-18-1"></span>This menu selection sets the DNS parameters for the administration port when the DHCP server is disabled, as shown in [Table 1-5](#page-18-1).

**Table 1-5 DNS Setup**

| <b>Menu</b> selection            | ramsunit.company.com> 4                                                                                                    |
|----------------------------------|----------------------------------------------------------------------------------------------------|
| Output - DHCP<br>enabled.        | WARNING: DNS manual settings not supported while<br>using DHCP.                                                                                                    |
|                                  | You have to disable DHCP before being able to change<br>DNS.                                                                                                    |
|                                  | [You are returned to the main menu.]                                                                                                    |
| <b>Output - DHCP</b><br>disabled | DNS: (press <enter> to accept current setting)<br/>Primary DNS (192.168.0.248) : 10.0.1.20<br/>Secondary DNS (192.168.0.232) : 10.128.1.20<br/>Are you sure you want to make this change <math>[y/N]</math>? y<br/>Please wait while changes are being applied </enter> |

# <span id="page-19-0"></span>**Technical Support**

<span id="page-19-2"></span><span id="page-19-1"></span>Enabling Technical Support Access permits technical support to login via ssh if the unit is on a publicly accessible IP address. If it is behind a firewall, Technical Support Callback must also be enabled. [Table 1-6](#page-19-1) shows the output when technical support is enabled and disabled.

| <b>Menu</b> selection                                      | ramsunit.company.com> 5                                                                                                    |
|------------------------------------------------------------|----------------------------------------------------------------------------------------------------|
| Output -<br><b>Technical</b><br><b>Support</b><br>disabled | Technical Support: (press <enter> to accept current setting)<br/>Enable Technical Support Access (e)<br/>[d:disable/e:enable]? d<br/>Are you sure you want to make this change <math>[y/N]</math>? y<br/>Disabling technical support access<br/>Reloading sshd: [ OK ]<br/>Disabling technical support callback</enter>                                                                      |
| Output -<br>Technical<br>Support<br>enabled                | Technical Support: (press <enter> to accept current setting)<br/>Enable Technical Support Access (e)<br/>[d:disable/e:enable]? e<br/>Enable Technical Support Callback (d)<br/>[d:disable/e:enable]? d<br/>Are you sure you want to make this change <math>[y/N]</math>? y<br/>Enabling technical support access<br/>Reloading sshd: [ OK ]<br/>Disabling technical support callback</enter> |

**Table 1-6 Technical Support**

# <span id="page-20-0"></span>**Diagnostics**

This menu selection displays the diagnostics menu. Table 1-7 shows the output from this menu selection.

**Table 1-7 Diagnostics Menu**

| <b>Menu Selection</b> | ramsunit.company.com> 6                          |
|-----------------------|--------------------------------------------------|
| Output                | 1) Perform ping                                  |
|                       | 2) Perform traceroute                            |
|                       | 3) Perform telnet                                |
|                       | 4) Perform tcpdump (on administrative interface) |
|                       | 5) Show routing table                            |
|                       | 9) Return to main menu                           |

Table 1-8 describes the diagnostic commands.

#### **Table 1-8 Diagnostic Commands**

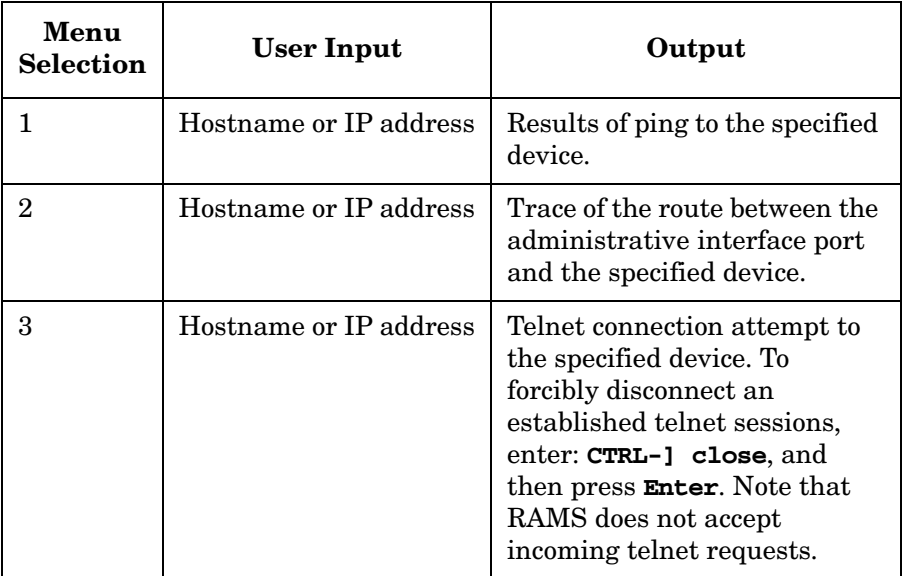

RAMS Hardware and Software Setup and Restoration **Basic Appliance Configuration**

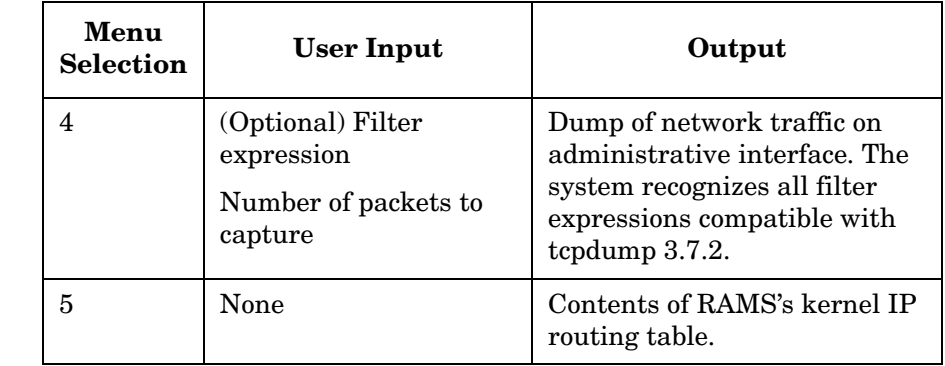

### **Table 1-8 Diagnostic Commands (Continued)**

# <span id="page-22-0"></span>**Reboot**

<span id="page-22-3"></span>This menu selection reboots the RAMS appliance. Rebooting stops all internal tasks and restarts the operating system and the RAMS appliance. Table 1-9 shows the output from this menu selection.

The reboot command is also available on the Administration Interface.

**Table 1-9 Reboot Command**

| <b>Menu</b> selection | ramsunit.company.com> 7                                  |
|-----------------------|----------------------------------------------------------|
| Output                | Are you sure you want to reboot $[y/N]$ ? y<br>Rebooting |

# <span id="page-22-1"></span>**Shutdown**

<span id="page-22-4"></span>This menu selection shuts down the RAMS appliance. Shutdown stops all internal tasks and powers down the appliance. Always use shutdown before turning off power. [Table 1-10](#page-22-2) shows the output from this menu selection.

<span id="page-22-2"></span>The shutdown command is also available on the Administration Interface.

### **Table 1-10 Shutdown Command**

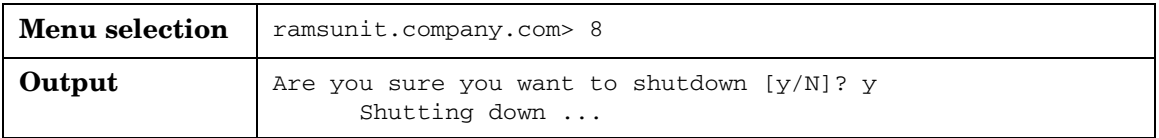

# <span id="page-23-0"></span>**System Restoration**

<span id="page-23-1"></span>In the unlikely event that you need to rebuild your RAMS appliance (for example, after replacing the hard drive), follow this procedure:

- 1. Turn on the RAMS appliance.
- 2. Insert the *Route Analytics Managment System Software and Recovery* CD-ROM in the drive.
- 3. Turn the unit off and wait 30 seconds. Then turn it on again.
- 4. The operating system and RAMS software are automatically reinstalled without further input. The console displays the activity in progress. At the completion of this phase, the final message on the console reads as follows:
	- \*\*\* Bootstrap completed
- 5. When the above message is displayed, remove the *Route Analytics Managment System Software and Recovery* CD-ROM from the drive. Turn the unit off and proceed to ["Basic Appliance Configuration" on](#page-13-1)  [page 14.](#page-13-1)
- 6. If you have a current backup of the RAMS database files, follow the instructions to restore a backup in the *Route Analytics Management System User's Guide*.

# <span id="page-24-0"></span>**Next Steps**

<span id="page-24-1"></span>If you have completed all the instructions so far, your work with this document is finished.

Your RAMS appliance is physically installed and networked. However, it is not yet monitoring your routing fabric or performing any other useful functions.

<span id="page-24-2"></span>To finish configuration of your RAMS appliance, follow the instructions in the *RAMS User's Guide*, which contains all the information you need from this point forward.

**NOTE** At this point, you can disconnect the serial console if you wish. You will perform all further configuration of the RAMS appliance through web-based interfaces, not the serial console.

RAMS Hardware and Software Setup and Restoration **Next Steps**

# **Index**

# <span id="page-26-0"></span>**A**

address IP, [18](#page-17-2) appliance general installation, [12](#page-11-1) network requirements, [10](#page-9-2) physical requirements, [10](#page-9-3) quick in[stallation,](#page-22-3) [12](#page-11-2) re-boot, 23 shutdown, [23](#page-22-4) auto-negotiate, [17](#page-16-2)

#### **B**

backup recovery, [24](#page-23-1) basic configurat[ion,](#page-13-3) [14](#page-13-2) boot-up screen, 14

#### **C**

callback enabling, [20](#page-19-2) configuration DNS, [19](#page-18-2) ethernet, [17](#page-16-2) making c[hanges,](#page-17-2) [14](#page-13-4) network, 18 next steps, [25](#page-24-1) show configuration, [15](#page-14-2) technical support, [20](#page-19-2) connections appliance, network, [10](#page-9-2) routers with appliance, [10](#page-9-4) [console](#page-10-3) *See* serial console

### **D**

default [router, 18](#page-17-2) DHCP, 18 and DNS, [19](#page-18-2) DNS, 15 pri[mar](#page-14-2)[y and secondary,](#page-16-2) [19](#page-18-2) duplex, 17

#### **E**

ethernet, [15](#page-14-2), [17](#page-16-2)

#### **H**

hardware [options, installing,](#page-17-2) [11](#page-10-4) hostname, 18

### **I**

installation checklist[, preliminary,](#page-11-1)  [9](#page-8-2) general, 12 quick, [12](#page-11-2) IP address, [18](#page-17-2)

#### **N**

netmask, [18](#page-17-2) network, 15 connect[ors, ap](#page-14-2)[pliance,](#page-9-2) [10](#page-9-5) requirements, 10 next steps, [25](#page-24-1)

### **R**

[RAMS appliance](#page-8-3) *See* [appliance](#page-22-3) rebooting, 23 recovery, 24 restoratio[n, system, 24](#page-23-1) router applian[ce connections,](#page-17-2) [10](#page-9-4) default, 18

#### **S**

serial c[onsole](#page-8-2) cable, 9 disconneting, [25](#page-24-2) settings, [11](#page-10-3) show confi[guration,](#page-22-4) [15](#page-14-2) shutdo[wn, 23](#page-16-2) speed, 17 sshd, [20](#page-19-2) support configuring, [20](#page-19-2)

#### **T**

technical support configuring, [20](#page-19-2)

#### **W**

what's next, [25](#page-24-1)

# **Index**